## EA の設置・稼働マニュアル

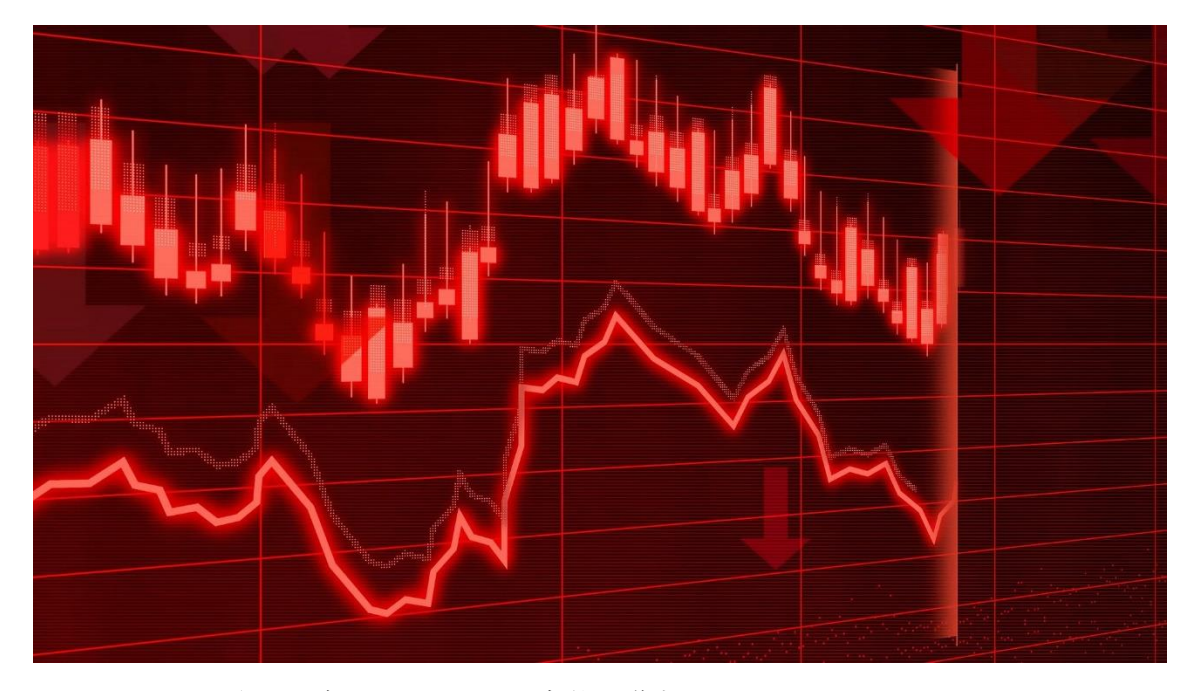

このレポートの利用に際しては、以下の条件を遵守してください。

このレポートに含まれる一切の内容に関する著作権は、レポート作成者に帰属し、日本の 著作権 法や国際条約などで保護されています。

著作権法上、認められた場合を除き、著作権者の許可なく、このレポートの全部又は一部 を、複 製、転載、販売、その他の二次利用行為を行うことを禁じます。 これに違反する行為を行った場合には、関係法令に基づき、民事、刑事を問わず法的責任 を負うことがあります。

レポート作成者は、このレポートの内容の正確性、安全性、有用性等について、一切の保 証を与 えるものではありません。

また、このレポートに含まれる情報及び内容の利用によって、直接・間 接的に生じた損 害について一切の責任を負わないものとします。

このレポートの使用に当たっては、以上にご同意いただいた上、ご自身の責任のもとご活 用いた だきますようお願いいたします。

目次(クリックするとそのページまでショートカットできま す。)

## 内容

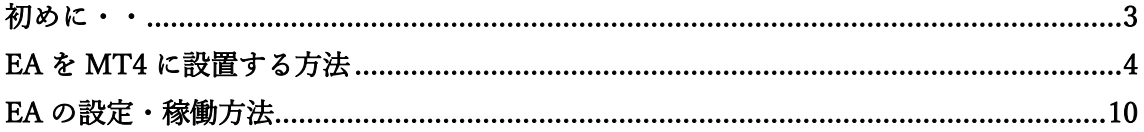

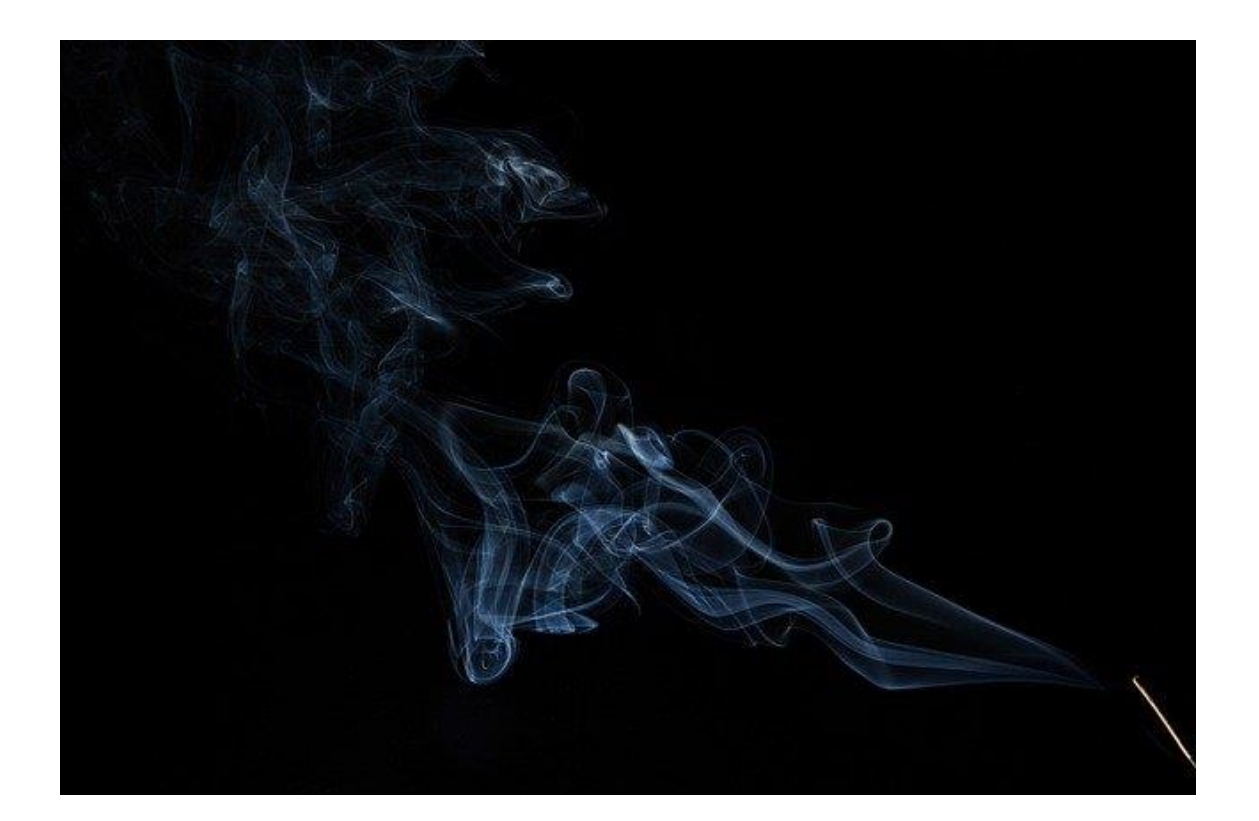

# <span id="page-2-0"></span>初めに・・

当資料は

「EA の稼働・設置方法」

について解説していきます。

こちらの作業が完了すれば、EA を稼働させて利益を狙っていくことがで きるので頑張っていきましょう!

※自宅 PC で稼働させる方も、仮想マシンで稼働させる方も作業は全て 同じとなりますので、当資料を参考に作業を進めて頂ければと思いま す。

では、本題にはいっていきましょう!

# <span id="page-3-0"></span>EA を MT4 に設置する方法

まず MT4 を起動させます。

※VPS 利用している方は仮想マシンにログイして MT4 を起動しましょ

う。

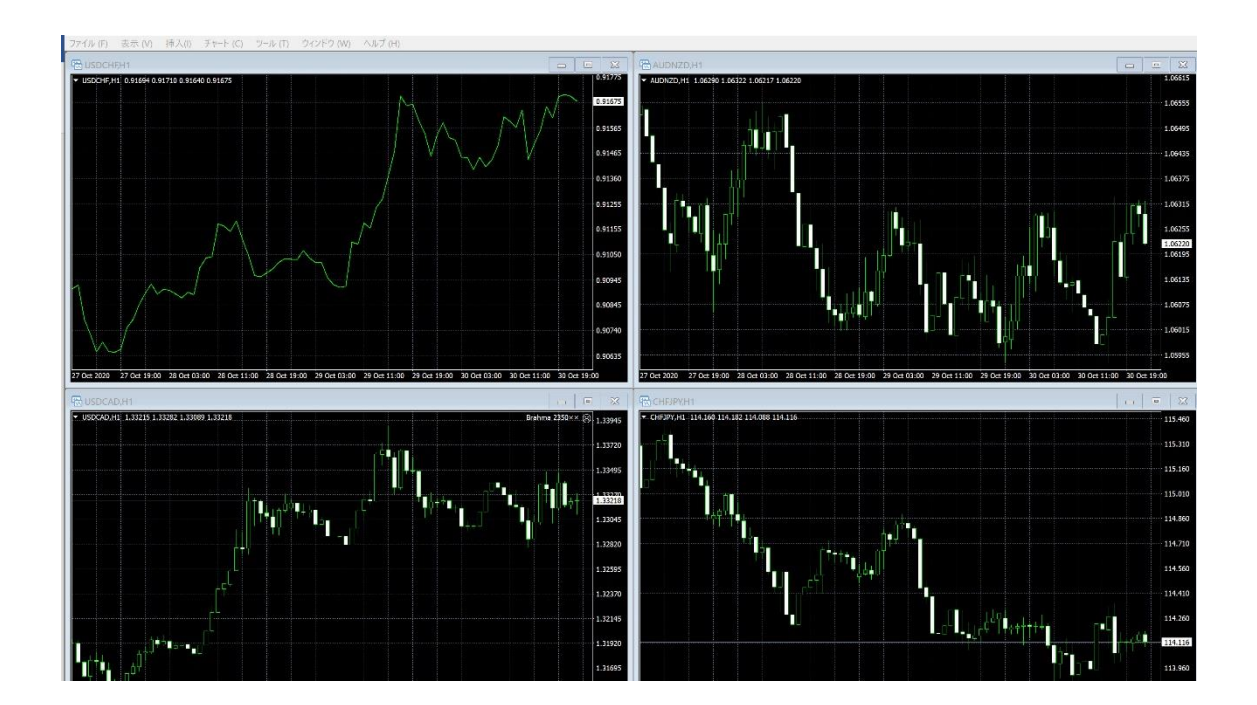

まず、チャート画面が出ている場合、それぞれ一旦すべて「×」をクリ ックして閉じておきます。

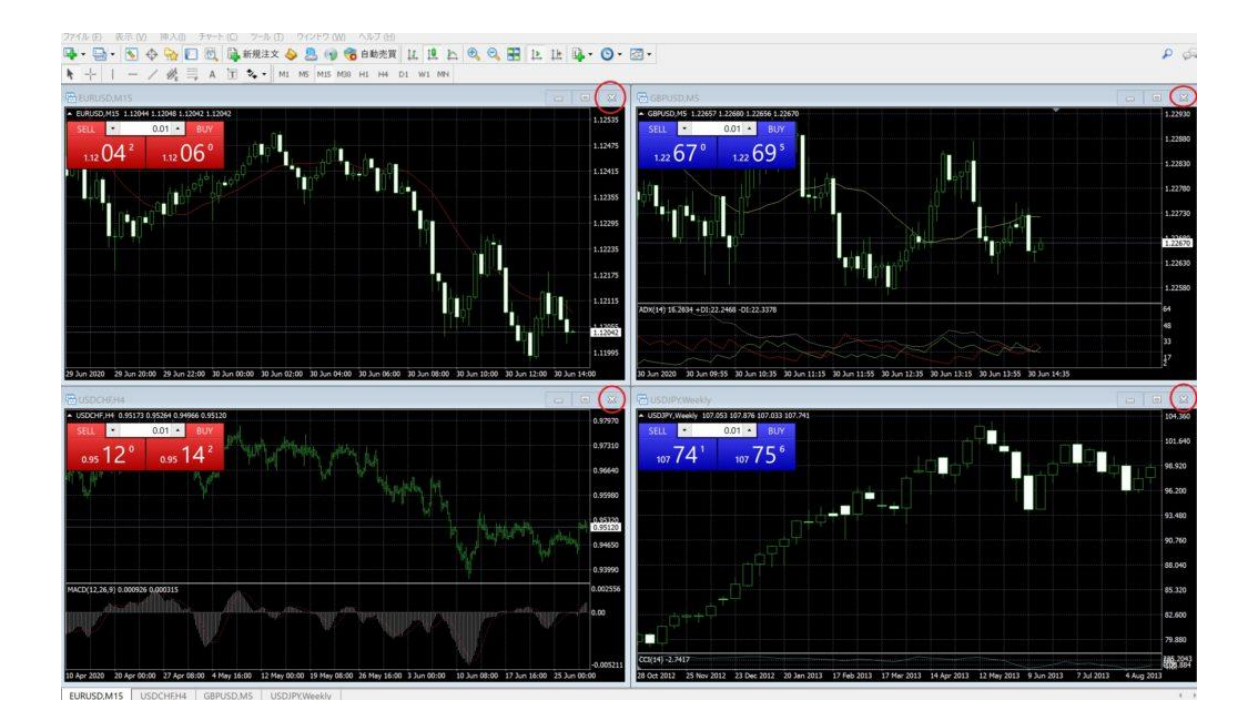

#### 次に、「ファイル」⇒「新規チャート」をクリックします。

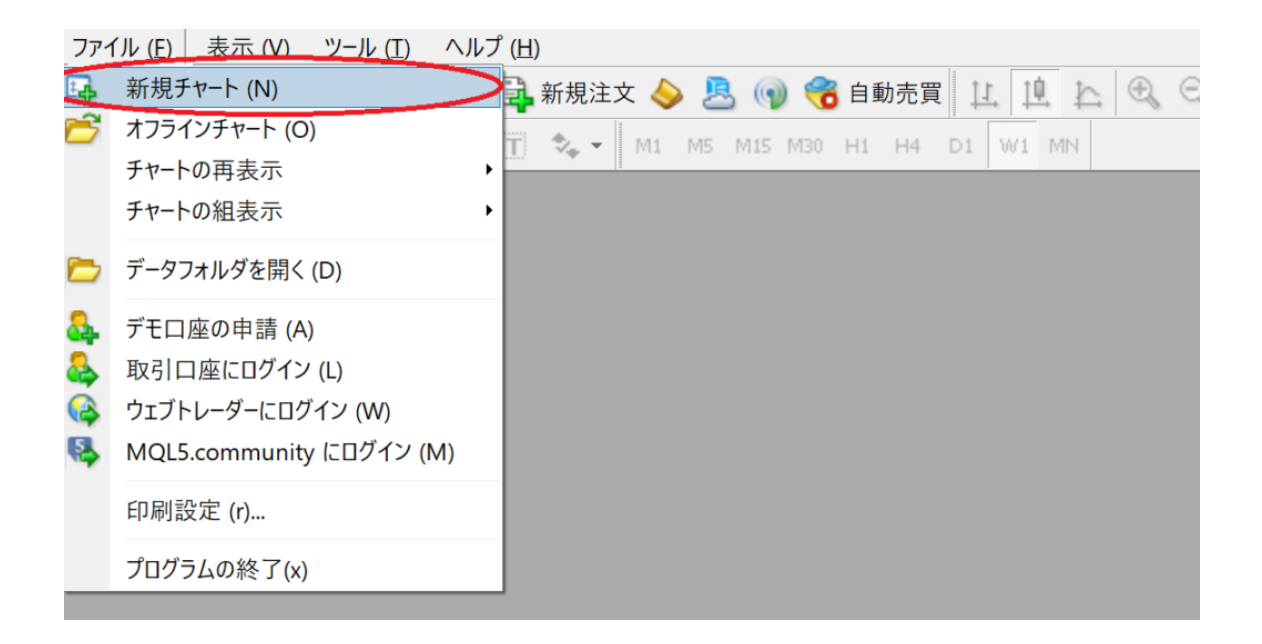

「USD/JPY」を選択します。

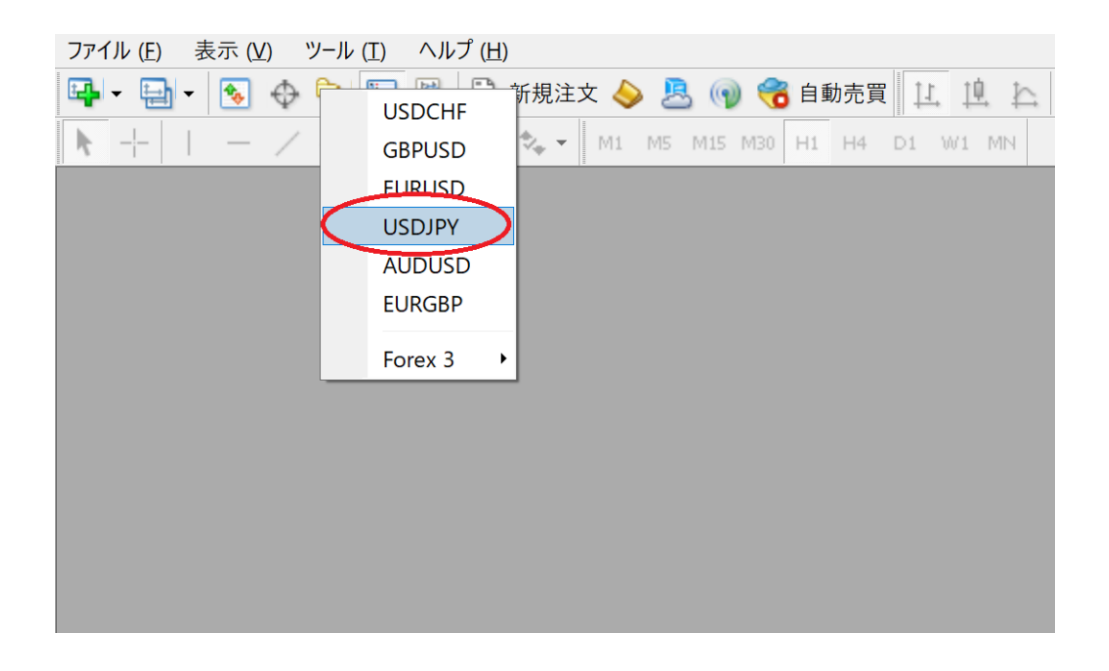

以下のようにチャートが表示されたら、画像赤丸部分の拡大ボタンをク リックします。

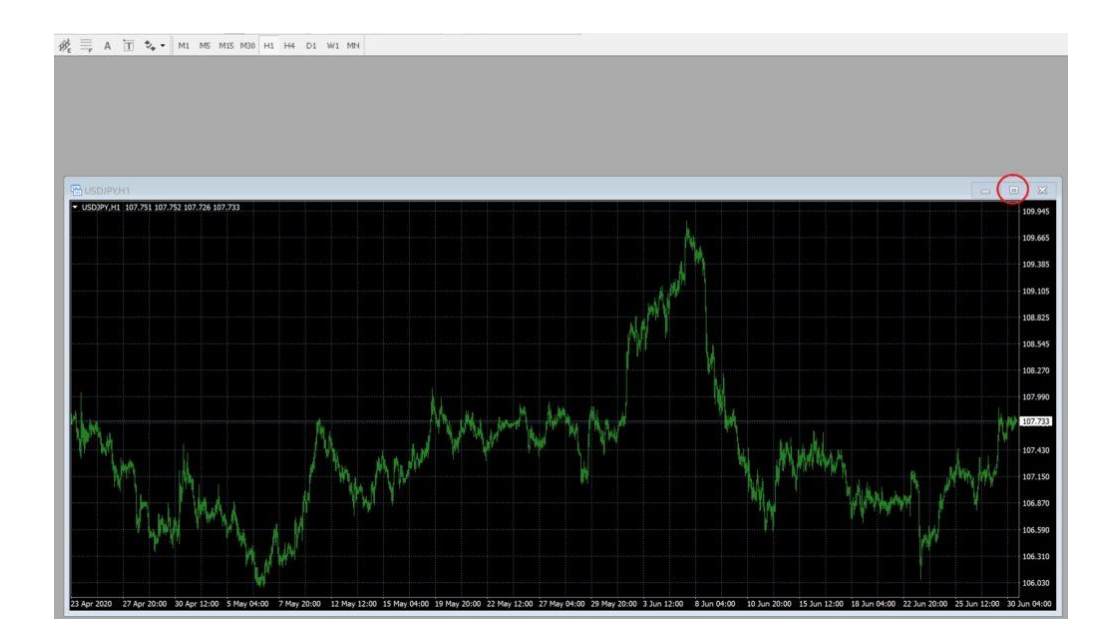

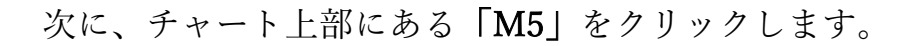

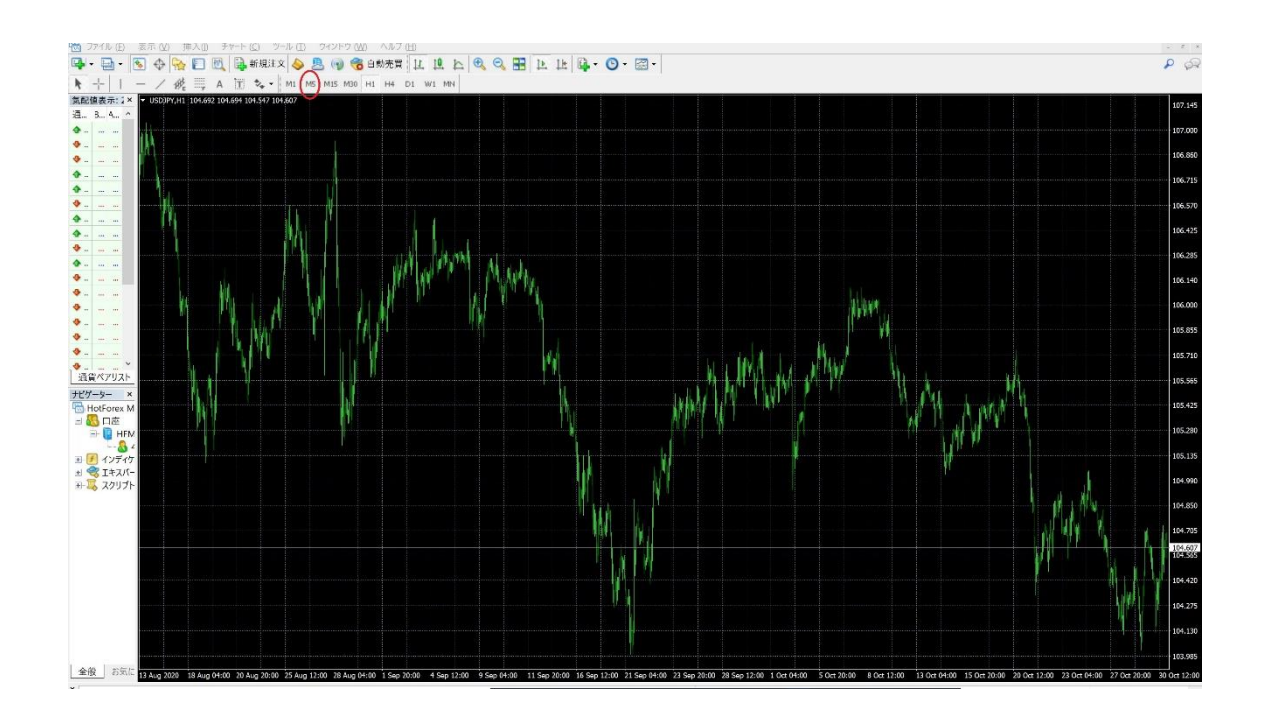

次に「ファイル」⇒「データフォルダを開く」をクリックします。

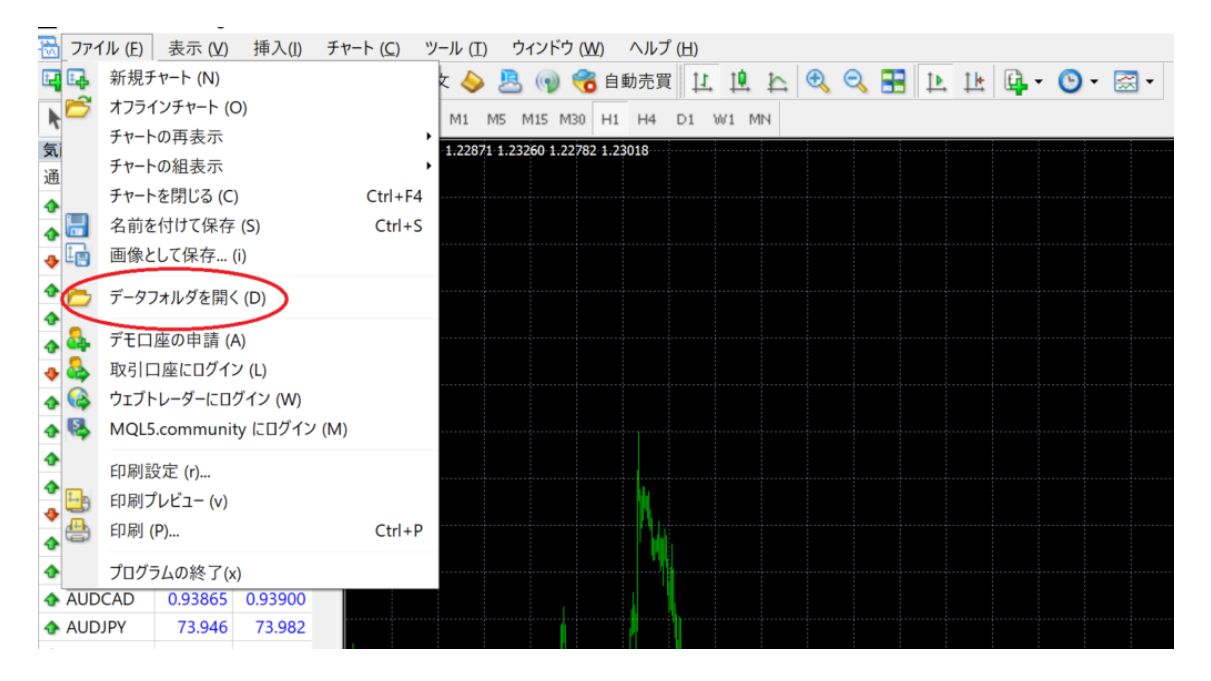

### 「MQL4」をクリックします。

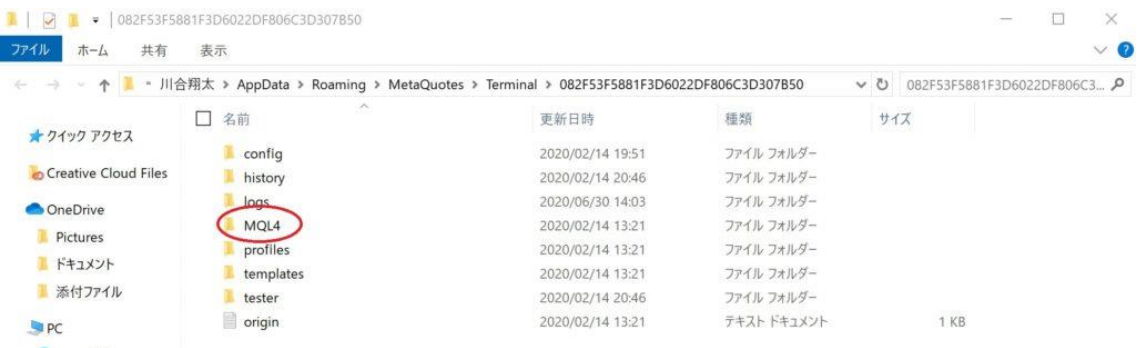

### 「Experts」をクリックします。

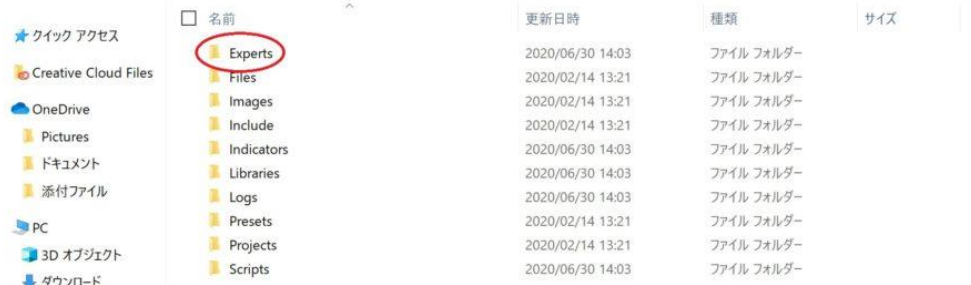

### Experts フォルダに、開発者さんから送られてきた EA.ex4 ファイルをコ

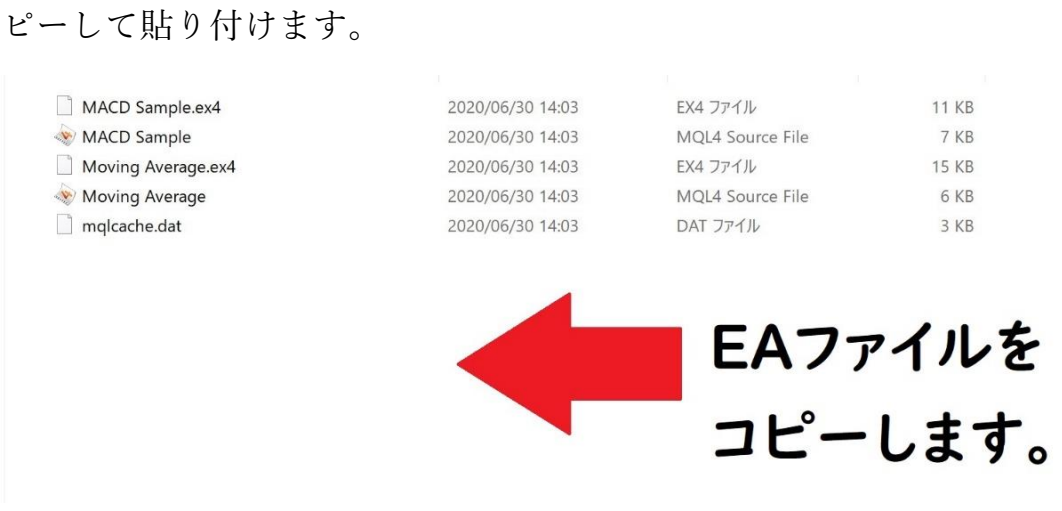

### 以下のように EA ファイルがコピーされていれば OK です。

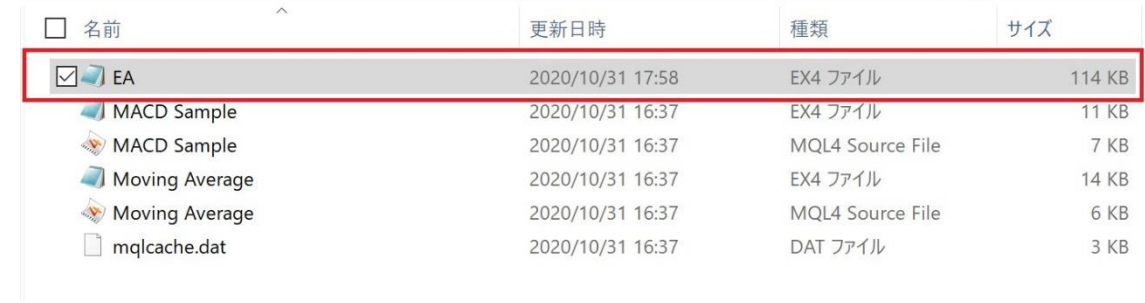

#### ここまで出来ましたら、MT4 に EA ファイルを認識させるため、再起動

### をします。

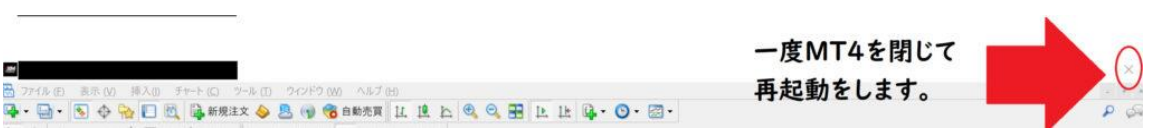

## <span id="page-9-0"></span>EA の設定・稼働方法

#### それでは、EA の稼働設定を行っていきます。

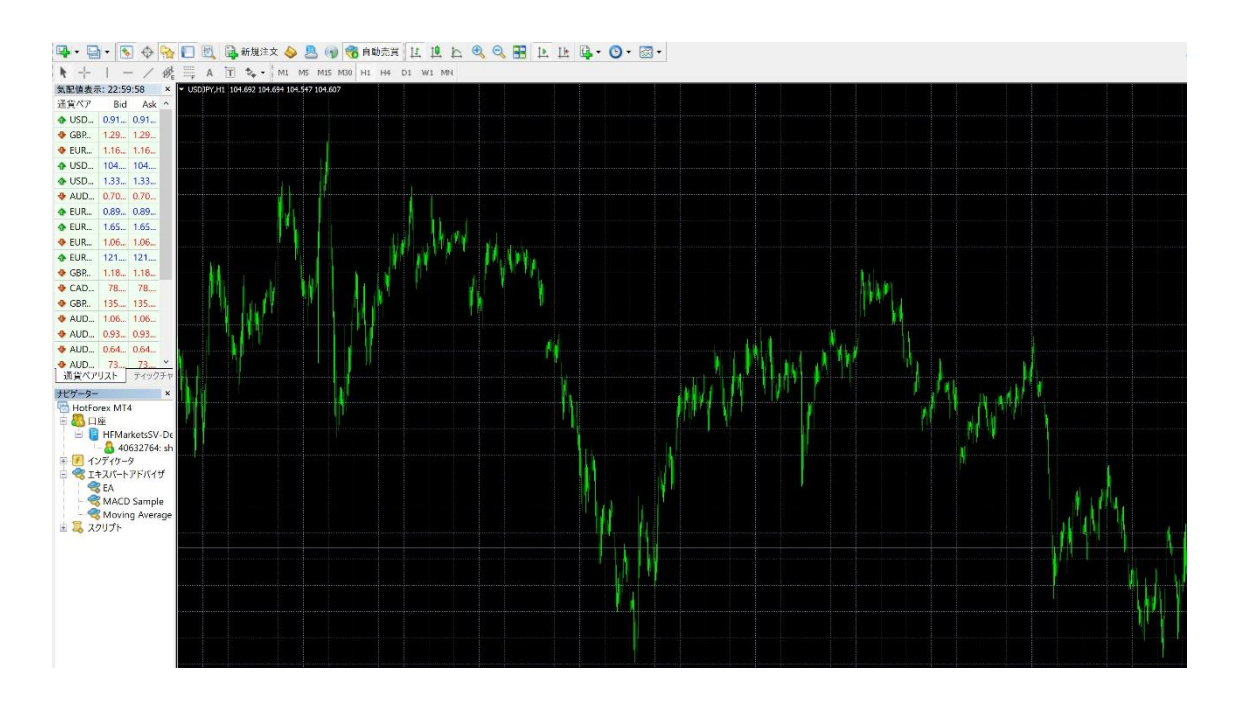

「ツール」⇒「オプション」をクリックします。

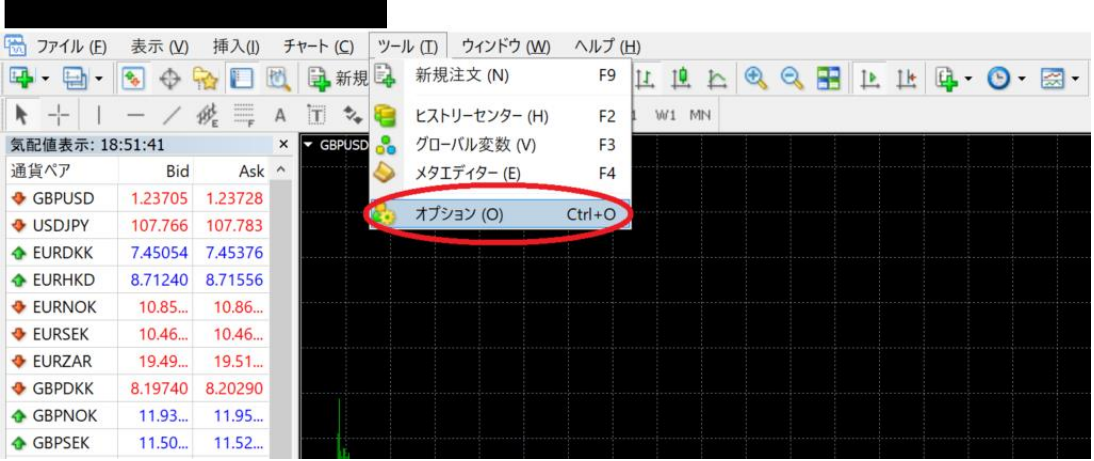

### 「エキスパートアドバイザー」をクリックします。

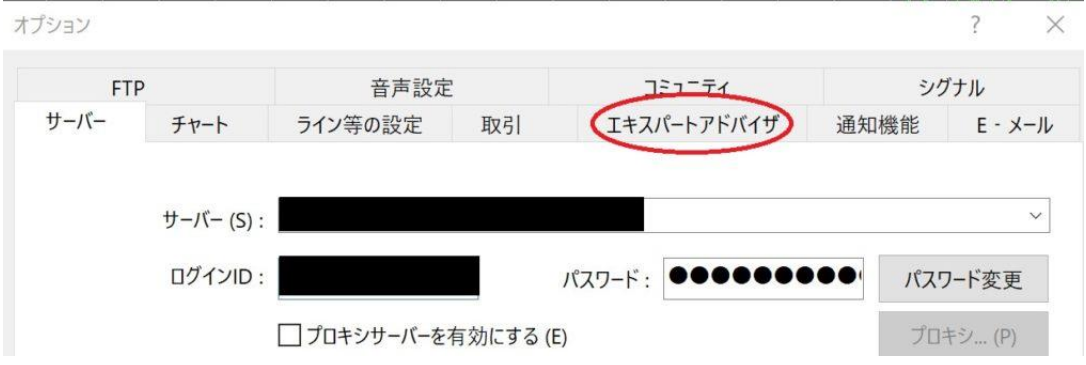

### 「自動売買を許可する」をクリックします。

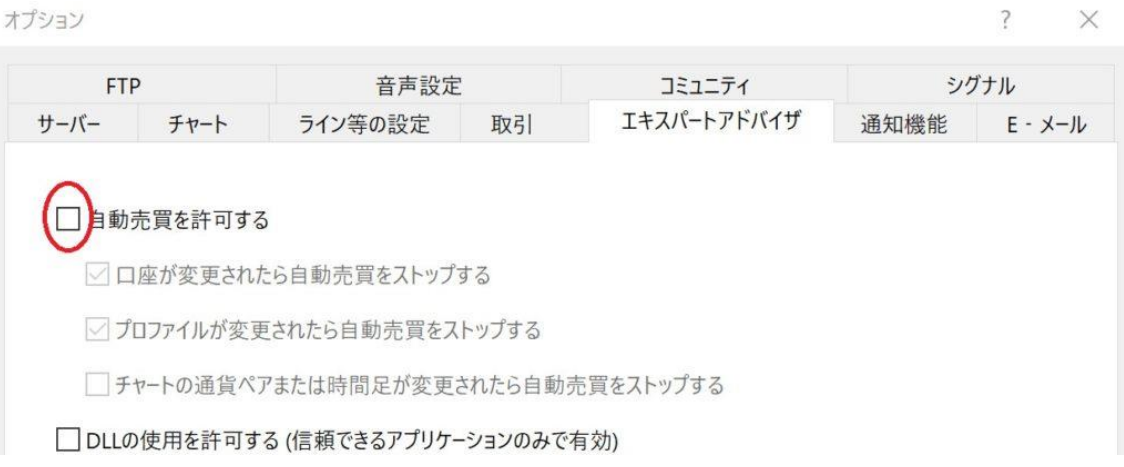

### 以下の画像のように設定できましたら「OK」をクリックします。

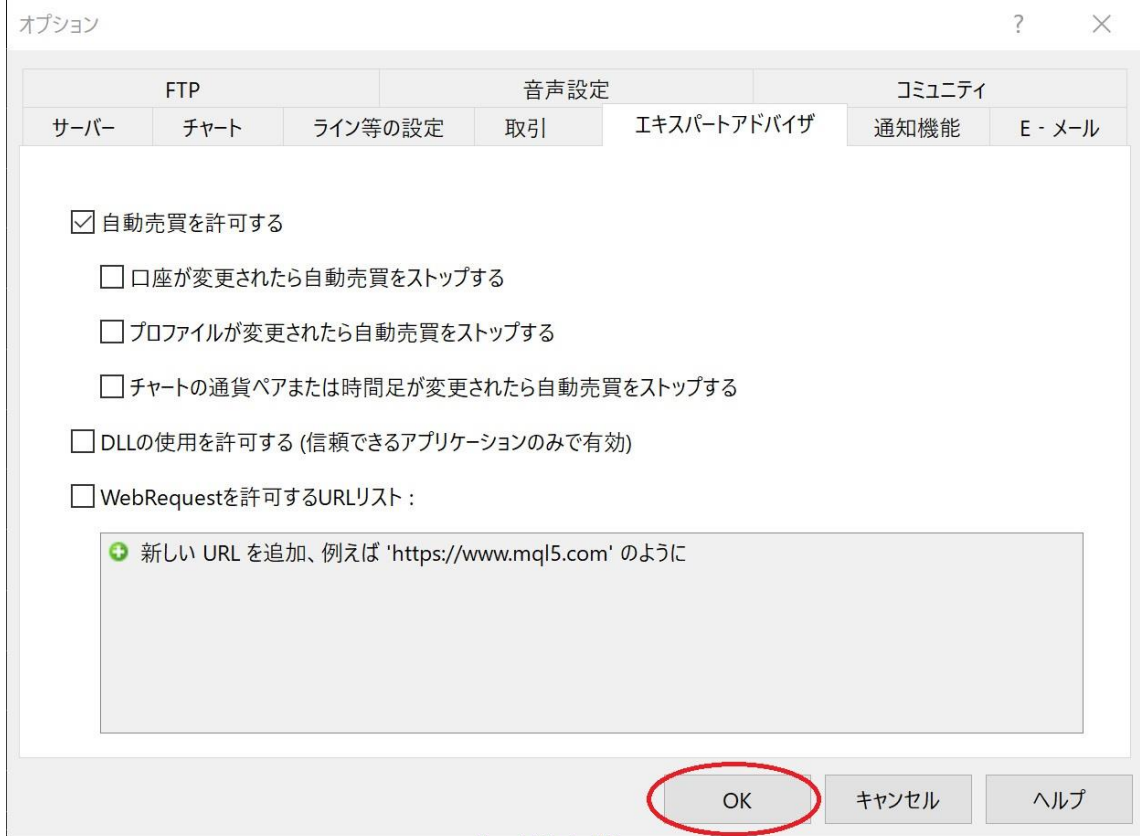

## 次に、「表示」⇒「ナビゲーター」をクリックします。

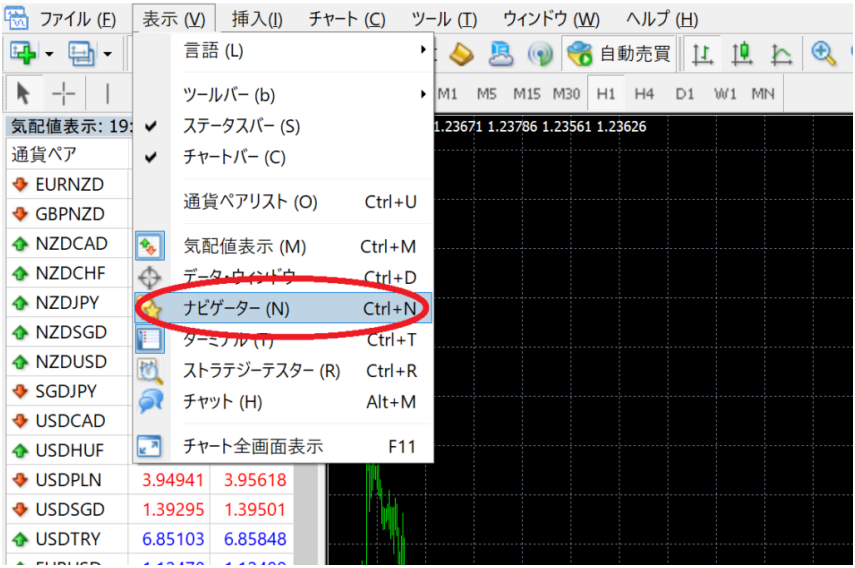

ナビゲーターウィンドウ欄にある「エキスパートアドバイザー」をクリ

ックします。

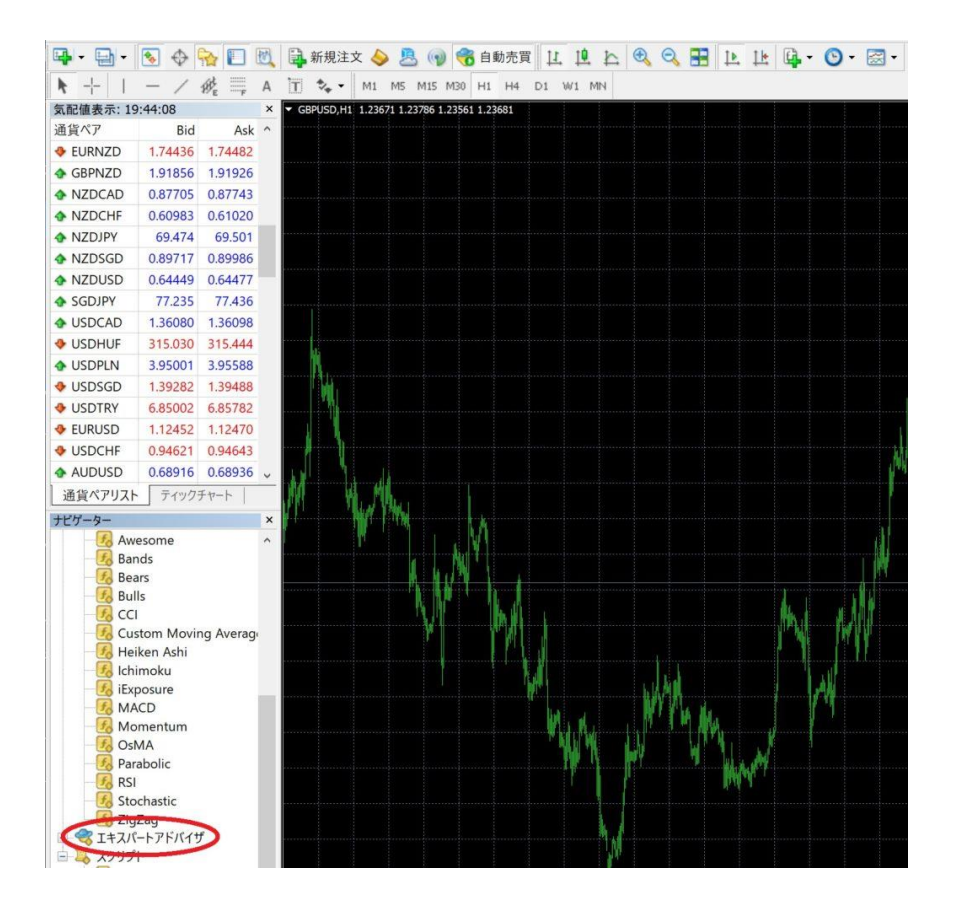

EA を左クリックしチャート画面にドラッグ&ドロップします。

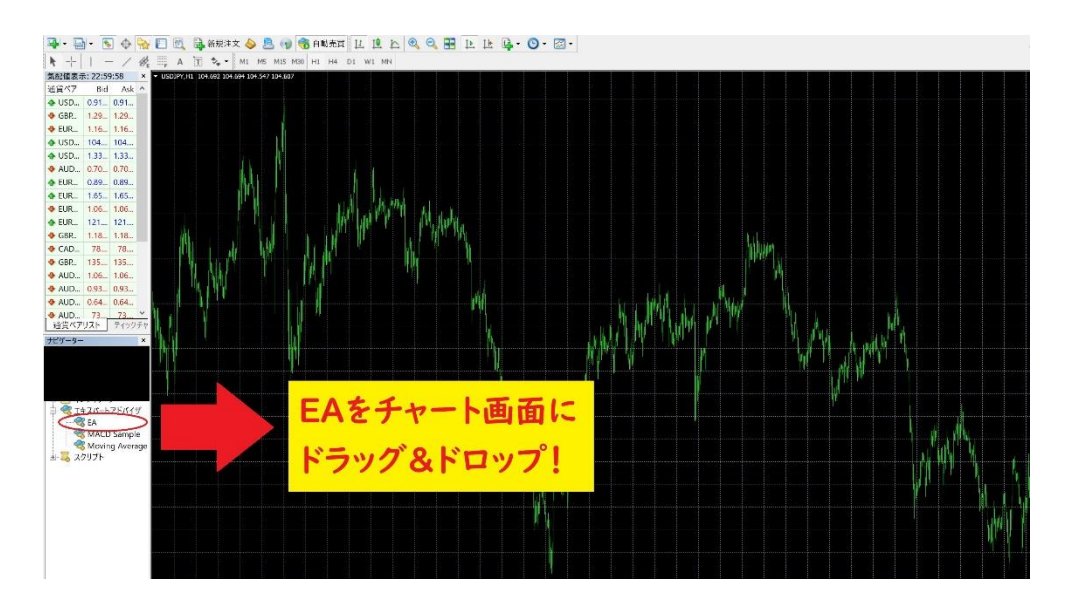

### 「パラメータの入力」をクリックします。

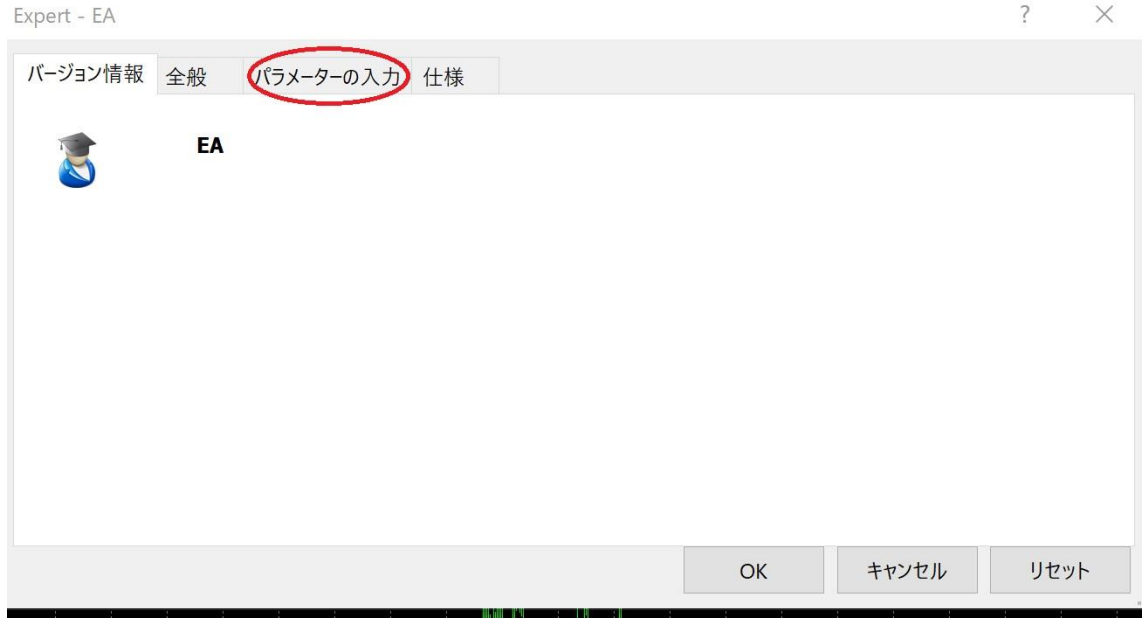

### 数量をダブルクリックし、あなたの資金に応じた Lot 数を入力します。

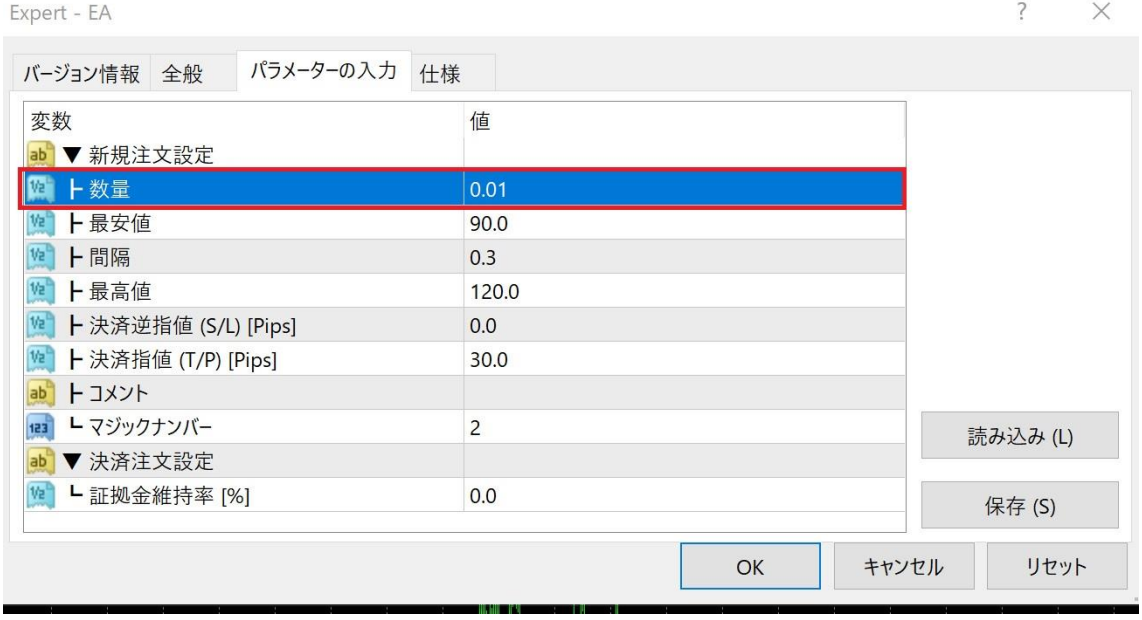

| 資金                          | 数量         |
|-----------------------------|------------|
| $100\ \overline{\cal D}$    | $0.5$ Lot  |
| 90万                         | $0.45$ Lot |
| 80万                         | $0.4$ Lot  |
| 70万                         | $0.35$ Lot |
| 60万                         | $0.3$ Lot  |
| 50万                         | $0.25$ Lot |
| 40万                         | $0.2$ Lot  |
| 30万                         | $0.15$ Lot |
| $20$ 万                      | $0.1$ Lot  |
| $10\,\overline{\mathrm{J}}$ | $0.05$ Lot |

以下、資金に対して推奨 Lot 数をまとめた表となります。

※上記の設定での期待値は月利 10~20%です。

※証拠金は、XM をお使いの方はボーナス(クレジット)込みの金額で設定 HotForex をお使いの方はボーナス抜きの金額で設定をお願いします。 ※100 万以上で運用されたい方は、10 万円につき 0.05Lot ずつ引き上げ ていくことをお勧めします。

また、極力リスクを抑えて運用したい方は以下の表に従って Lot 調整を

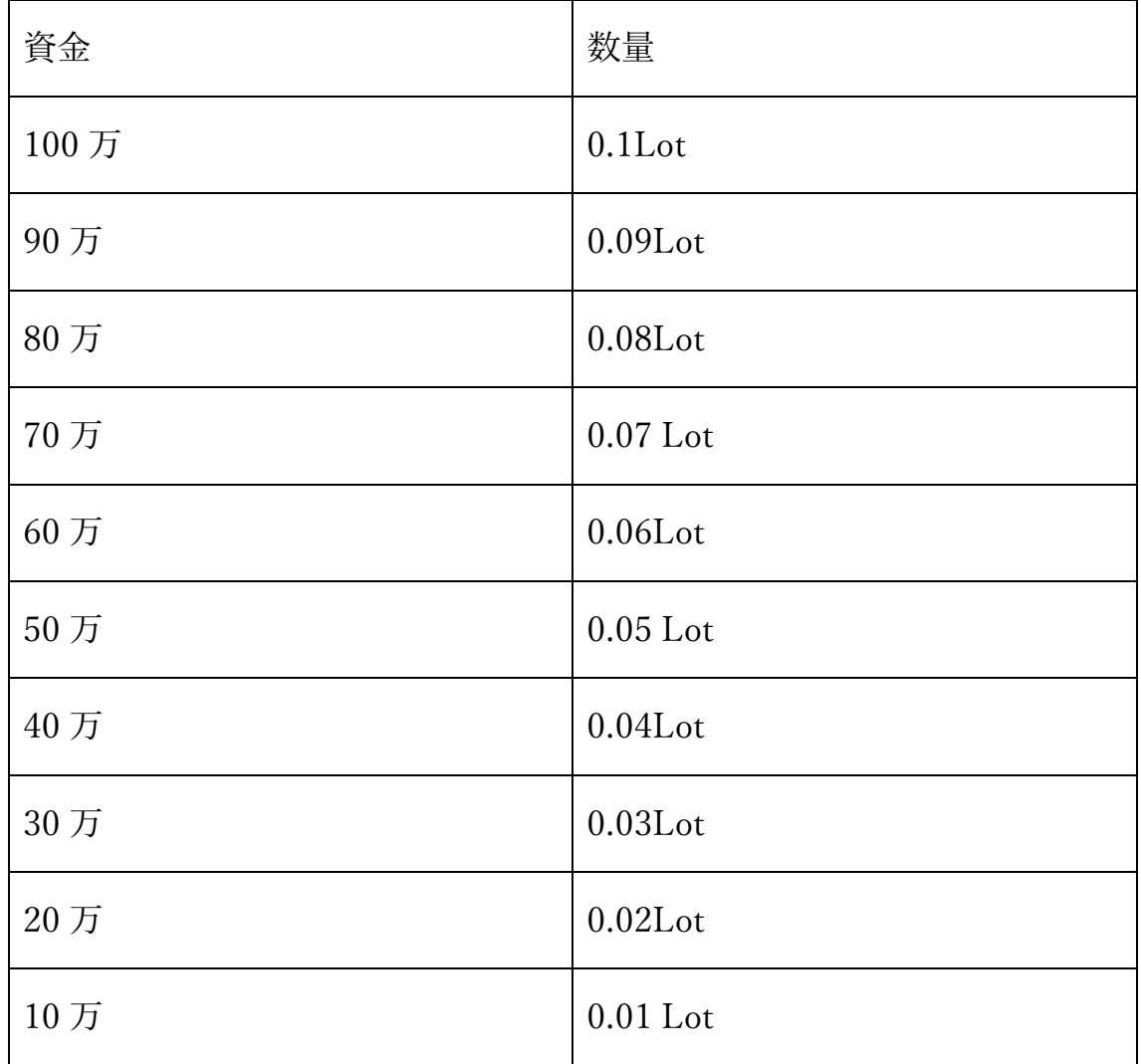

されることをお勧めします。

※こちらは月利最大 10%程度となりますが固く回すことができます。

#### Lot の変更ができましたら「OK」をクリックします。

 $\overline{?}$ Expert - EA  $\times$ バージョン情報 全般 パラメーターの入力 仕様 值 変数 ab ▼ 新規注文設定 № ト数量  $0.1$ № | 卡最安値 90.0 **k** 上間隔  $0.3$ № | 最高値 120.0 <sup>№</sup> ト決済逆指値 (S/L) [Pips]  $0.0$ <sup>V</sup> 上決済指値 (T/P) [Pips] 30.0 ab トコメント 123 L マジックナンバー  $\overline{c}$ 読み込み(L) ab ▼ 決済注文設定 <sup>12</sup> L証拠金維持率 [%]  $0.0$ 保存(S) OK キャンセル リセット

※他のパラメータに関してもカスタマイズ可能ですが、基本的にはデフ

ォルト値(最初から入力されていた値)での運用をお願い致します。

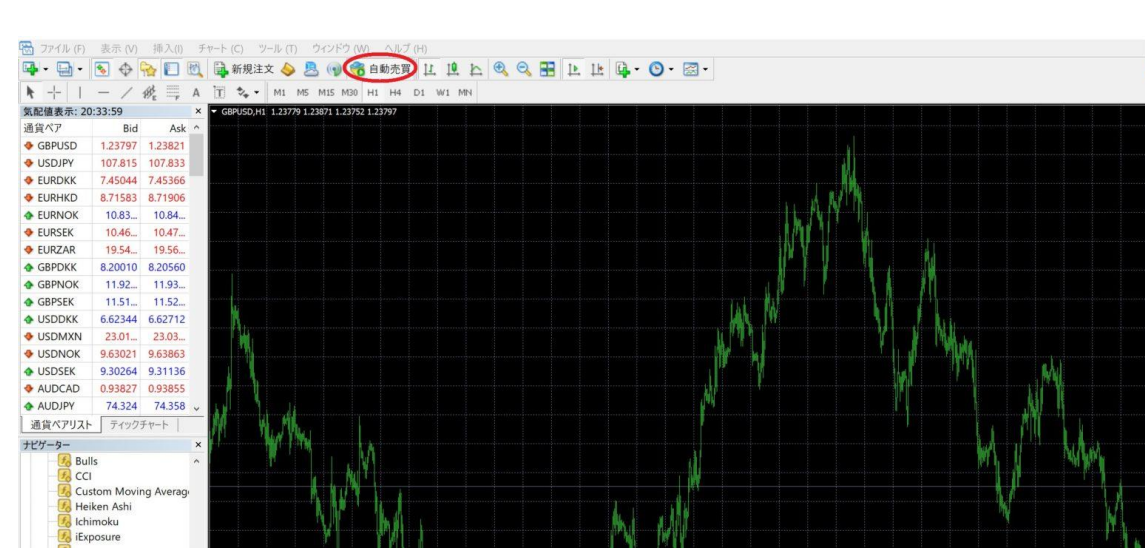

#### 最後にチャート上の「自動売買」をクリックしましょう。

以下の画像のようにニコニコマークが表示されているかを確認します。

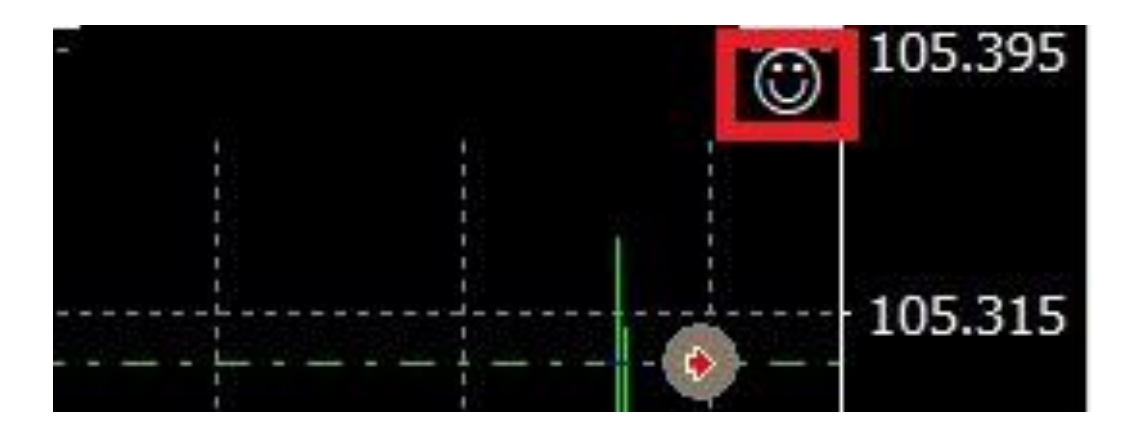

最後に以下の矢印のように注文が出されていれば OK です。

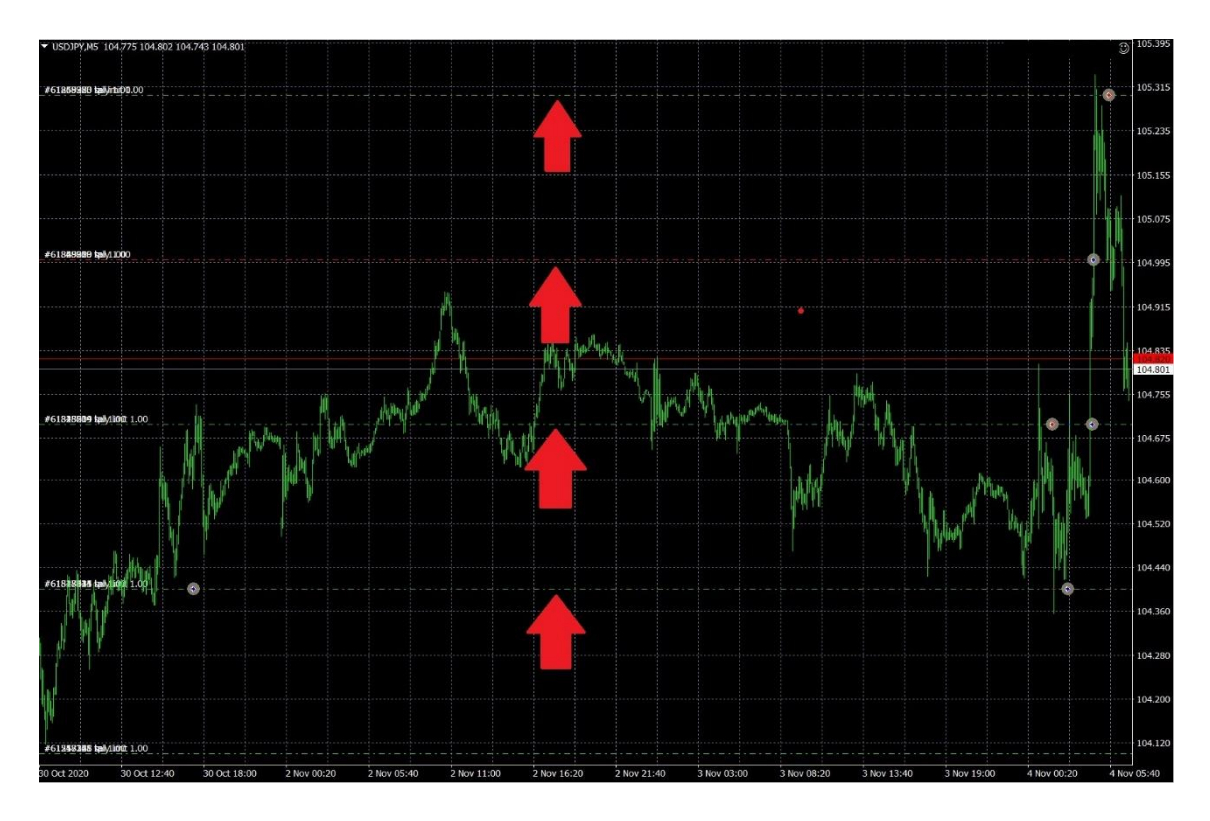

以上、EA の設置・稼働方法となります。

それでは、最後までお読み下さりありがとうございました。